競技会支援システム競技結果表示Webシステム - 2面での運用方法 インプ 22.06.09 Y.Arita

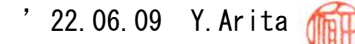

- 競技会支援システムの2面運用時 ( 複数台使用 )、競技結果Web出力システムの運用方法について説明する。
	- 2面運用時の処理方法 ( 1面での使用で、複数台使用の場合も操作は同様)

- ▷ ファイルの転送モード( Allow Send )
	- 1. 各パソコンのファイルの転送モードは、基幹パソコンのみ「 Allow Send モード 」に設定し、 他のパソコンは、設定しないこと。
	- 2.基幹パソコンはメンテナンス画面にて、「 途中経過 Html FPT 情報 」を、予め設定しておくこと。

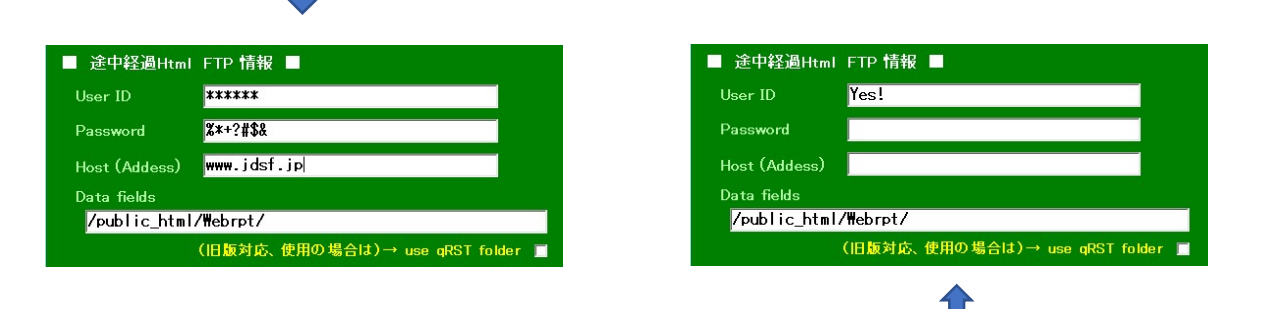

- 3.その他基幹以外のパソコンには、「 途中経過 Html FPT 情報 」の内、「 User ID 」の項目は、必ず 設定しておく必要がある。これは、この記述の有無に依って、途中経過 Html のファイルが作られる からであり、忘れずに設定をすること。
- ▷ Allow Send モード の起動
	- 1.競技会で「 途中経過 Html 」を使うならば、支援システムを立ち上げる際に、 忘れずに Alt キーを押した上で、「 Web 出力 」のボタンをクリックすること。 その際、認可番号の下に、「 Allow Send 」の文字が、 表示されている事を、確認しておく。
	- 2. また、実際に転送されるか?を、確認の為に、 予め作って置いた QR コードを使って、 試しておくことも必要である。

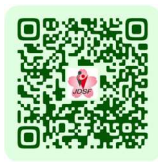

3. 尚、試す場合には、「 Allow Send モード 」が「 オン 」に成っている事を確かめた上で、 「 参加確認 」と「 初期振り分け 」の処理画面の入り、何もしないで直ぐに Top 画面に戻ること。 この操作に依って、空の状態の Html ファイルが、生成される。 この操作は、基幹パソコンのみ使用の場合も有効である。

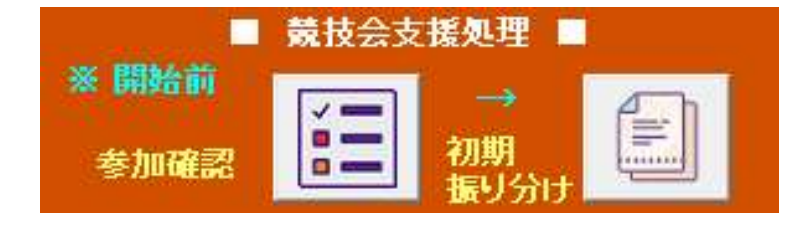

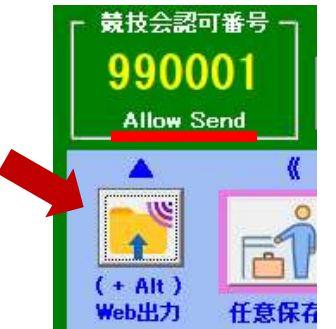

- ▷ Allow Send モード の実際
	- 1.支援システムの複数台運用に於いて、参加確認の処理は、基幹パソコンについてのみ、すべきで有る。 また、初期振り分けも同様に、基幹パソコンでした方が良い。 結果として、初期段階の「 途中経過 Html 」が作成される。

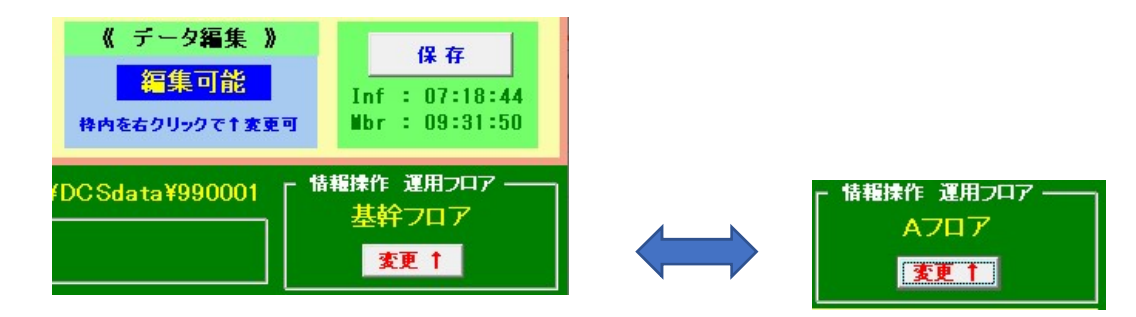

- 2. 実際の競技については、A·B それぞれ従属するパソコンで実行される事になる。 実際の所、各パソコンでは、ファイルの転送処理自体は行われないが、ファイルの転送モード設定で、 Html ファイルの作成は行われており、基幹パソコンを用いて、転送を実現すれば良いことに成る。
- ▷ Html ファイルの転送
	- 1. 基幹パソコンの「データ入力」ボタンをクリックすると、競技選択一覧の画面が表示される。 この画面の右側中央に「 リアル設定 ← モニター 」の表記が有るが、これをクリックすると、 リアルのモニター画面が現れる。( リアルを使わないときも、設定が必要! )

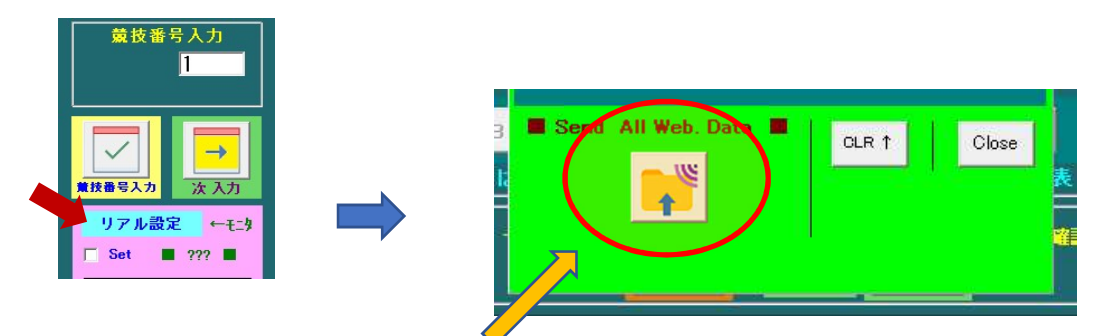

2. この時に、「 Allow Send モード 」が「 オン 」に成っていれば、Html 転送のボタンが表示され、 このボタンをクリックする事で、全ての Html ファイルが、サイトに転送される。

**这里的人都是一个人的人,他们也不知道这里,这里**是一个人的人都是一个人的人,但是我们的人都是一个人的人,但是我们的人都是一个人的人,我们也不知道这样的人,我们也